# USER GUIDE

# ADMISSION PROCESS FOR COURSES AT THE FOLLOWING CENTERS:

FACULTY OF POLITICAL SCIENCE AND SOCIOLOGY FACULTY OF COMMUNICATION STUDIES FACULTY OF ECONOMICS AND BUSINESS STUDIES FACULTY OF ARTS AND HUMANITIES FACULTY OF PSYCHOLOGY FACULTY OF TRANSLATION AND INTERPRETING

**Exchange Programmes**

**UAB Universitat Autonoma** de Barcelona

# **OPTION 1. COURSE SELECTION FROM YOUR CENTER**

(To select courses from other centers, follow the instructions in **[OPTION](#page-4-0) 2**)

# **If you are a student in one of the following Faculties:**

- **[FACULTY OF POLITICAL SCIENCE AND SOCIOLOGY](https://www.uab.cat/web/movilidad-internacional-1345810078388.html)**
- **[FACULTY OF COMMUNICATION STUDIES](https://www.uab.cat/web/international-exchange-1345783451176.html)**
- **[FACULTY OF ECONOMICS AND BUSINESS STUDIES](https://www.uab.cat/web/international-exchange-1345699430929.html)**
- **[FACULTY OF ARTS AND HUMANITIES](https://www.uab.cat/web/movilidad-internacional-1345697962154.html)**
- **E [FACULTY OF PSYCHOLOGY](https://www.uab.cat/web/movilidad-internacional-1345732998050.html)**
- **EXECULTY OF TRANSLATION AND INTERPRETING**

Before starting the course selection, make sure the following processes have been completed:

- Application for Admission to UAB [\(http://sia.uab.cat\)](http://sia.uab.cat/)
- Admission Letter from UAB's International Relations Office: You should have received a letter confirming your acceptance at UAB.
- **Email from the Assigned Center's Exchange Office, containing information about course selection.**

# **ACCESSING THE APPLICATION**

- 1. Visit [https://apps2.uab.cat/enrollment/,](https://apps2.uab.cat/enrollment/) and log in using your student number (NIU) in the format [NIU@uab.cat](mailto:NIU@uab.cat) and the password you received when applying for admission to UAB. If you've forgotten your password, you can generate a new one on the [UAB password management page.](https://oim.uab.es/opwd/?&idioma=es&pais=ES&lang=es)
- 2. It will ask for a phone number where it will send an access code that you'll need to provide to complete your identification.
- 3. You can also select your preferred language.

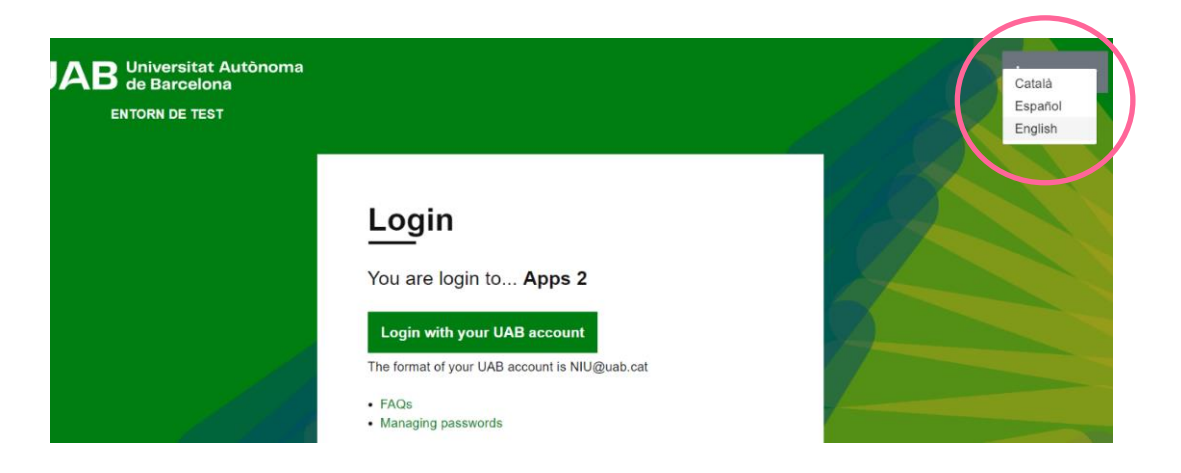

# **SYSTEM CONNECTION PERIODS**

Check your email from the Exchange Office at your centre for the system connection periods and the required documentation (which may vary from one center to another) for each of the steps you need to complete. Outside of these deadlines, the system will only allow you to view your data and upload documents.

## **STEPS TO FOLLOW**

You must follow the following steps according to the periods that have been indicated to you:

- 1. Upload the required documents.
- 2. Select subjects specific to your center.
- 3. Print or download the generated document.

If you want to take courses from other centers, follow the steps in [OPTION 2](#page-4-0) (page 5).

# **1. Upload of the required documents**

Upload the documentation required by your center to the system within the specified deadline, as you can see on the following screen. The format must be PDF, and each document should not exceed 1MB.

Once your documents have been validated, you can proceed with the subject selection. From this moment on, there will be no possibility to upload any new documents or modify existing ones.

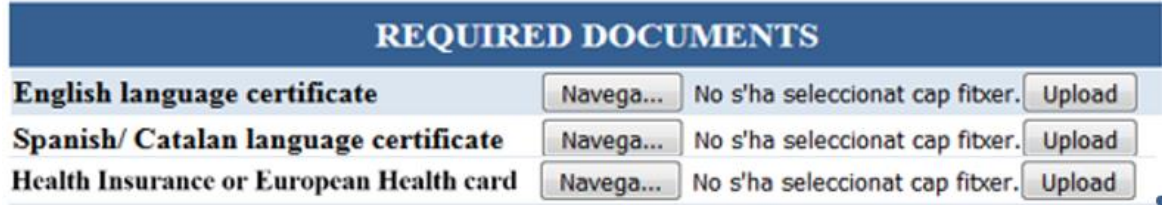

### **2. Selection of courses from your faculty**

Once you have uploaded the required documents and they have been validated by the center, the system will allow you to select your subjects.

Keep in mind that you can only choose and enrol in subjects that have available slots at the time you connect, regardless of the offerings published on the website.

Select the courses according to the language you are interested in (not all subjects are taught in all languages).

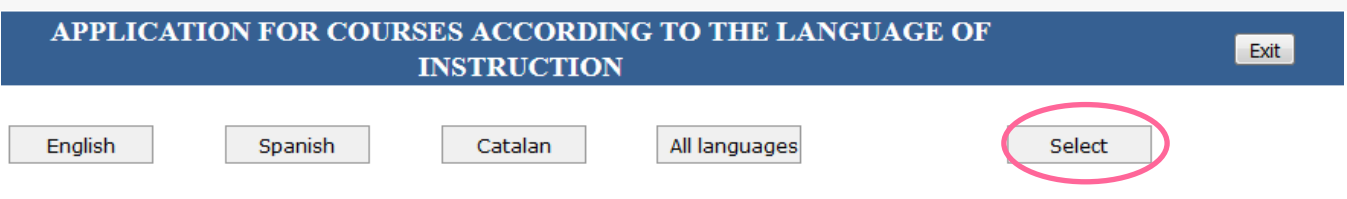

You can consult the program for each subject by selecting the subject code, unless your center has provided a different link.

Choose subjects based on the language and schedule that interest you (some cases may show different options) and check the corresponding box in the selection column.

Subjects that do not have available slots cannot be selected (the selection box is not displayed. If you try to select it, a message indicating the group is full will appear). Once you have all your subjects selected, click the "Select" button."

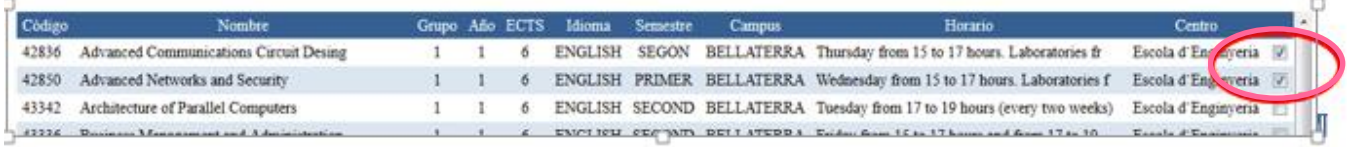

Your selection will be displayed in a table that will appear above, indicating that your admission to the subjects has been confirmed. In case of an error, you can mark the subject and click 'Delete'.

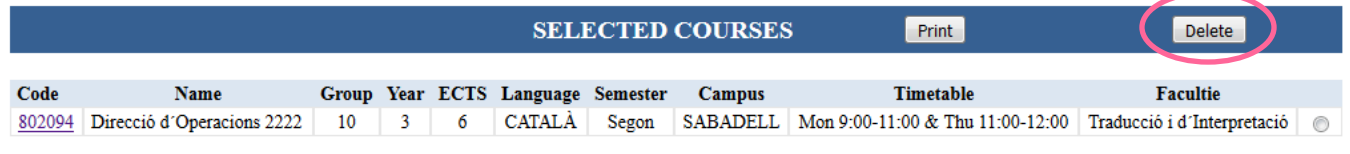

**3. Print or download the document that is generated**

Finally, click the "Print" button to obtain the document confirming your subjects, which you should save in case it is required during your stay.

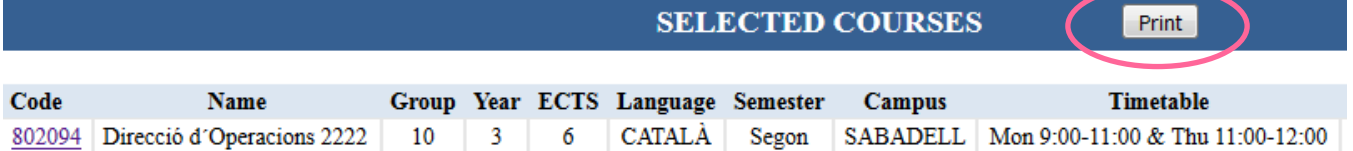

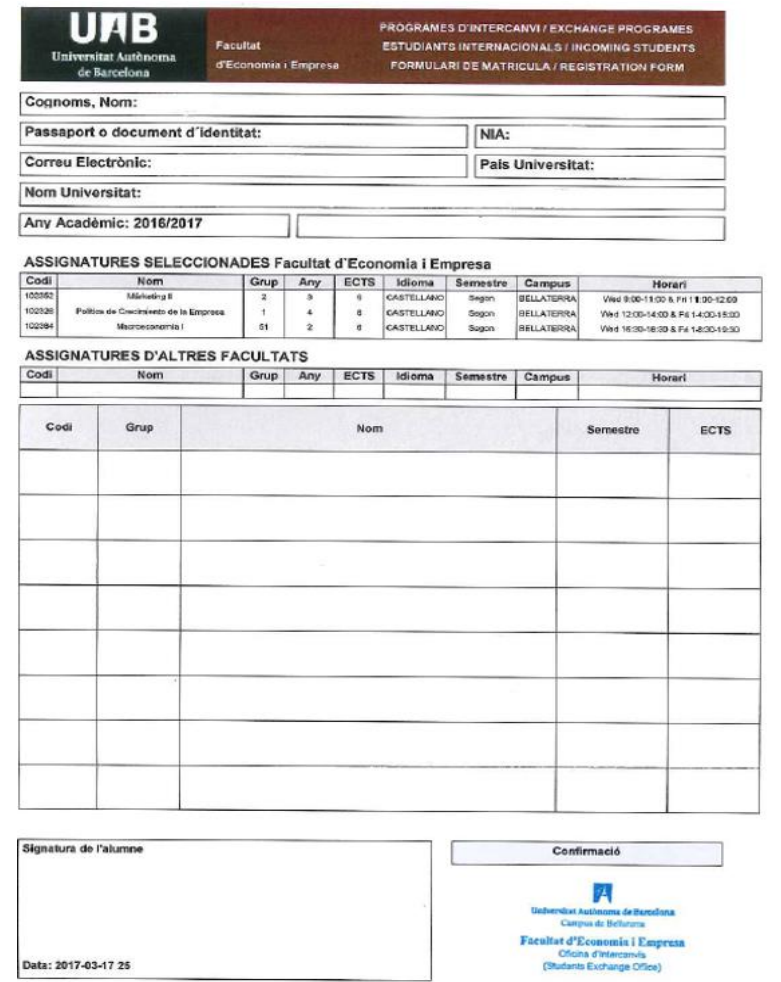

For more information about the general enrolment process, you can refer to the academic guide on your faculty's website

# <span id="page-4-0"></span>**OPTION 2. SELECTION OF COURSES FROM OTHER FACULTIES**

This application is only available for selecting subjects taught by the faculties of:

- **EXECULTY OF POLITICAL SCIENCE AND SOCIOLOGY**
- **EXECULTY OF COMMUNICATION STUDIES**
- **EXAMPLE THE ECONOMICS AND BUSINESS STUDIES**
- **EXECULTY OF ARTS AND HUMANITIES**
- **[FACULTY OF PSYCHOLOGY](https://www.uab.cat/web/movilidad-internacional-1345732998050.html)**
- **EXECULTY OF TRANSLATION AND INTERPRETING**

If you do not wish to take any subjects from these centers, there is no need for you to access this application. Your center will provide guidance on how to proceed.

# **ACCESSING THE APPLICATION**

- 1. Visit [https://apps2.uab.cat/enrollment/,](https://apps2.uab.cat/enrollment/) and log in using your student number (NIU) in the format [NIU@uab.cat](mailto:NIU@uab.cat) and the password you received when applying for admission to UAB. If you've forgotten your password, you can generate a new one on the **UAB password management page**.
- 2. It will ask for a phone number where it will send an access code that you'll need to provide to complete your identification.
- 3. You can also select your preferred language.

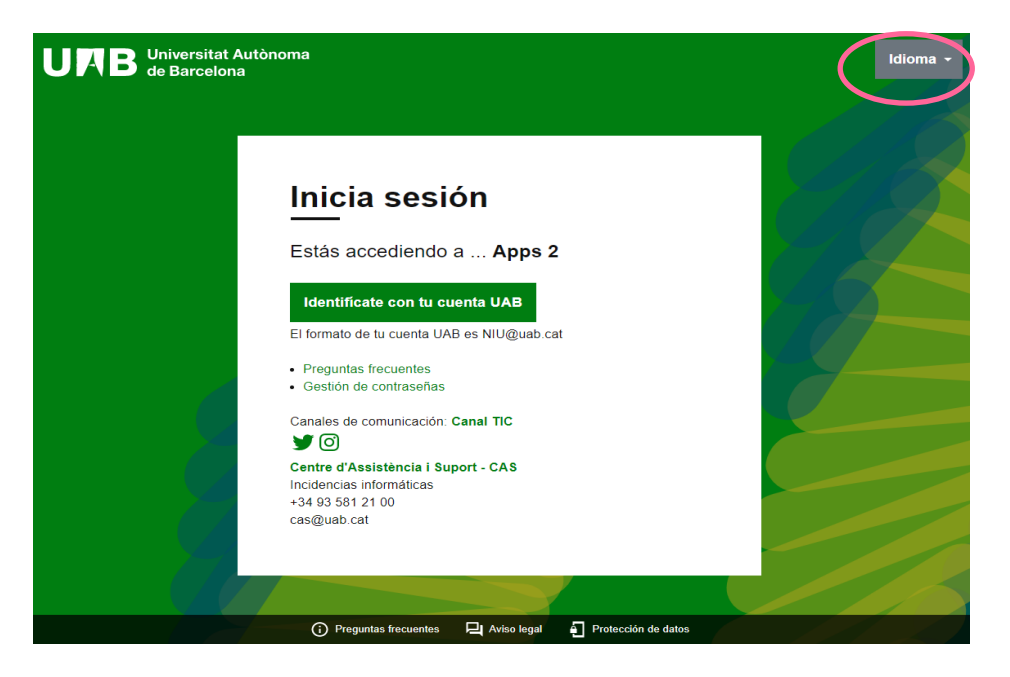

# **SYSTEM CONECTION PERIODS**

There will be a limited connection period that your center will have informed you about. In any case, you will not be authorized to make any selections until you have arrived at the UAB.

You must follow the following steps according to the periods that have been indicated to you:

- 1. Upload the required documents.
- 2. Select subjects specific to your center.
- **3.** Print or download the generated document.

### **1. Upload of the required documents**

Upload the documentation required by your center to the system within the specified deadline, as you can see on the following screen. The format must be PDF, and each document should not exceed 1MB.

Once your documents have been validated, you can proceed with the subject selection. From this moment on, there will be no possibility to upload any new documents or modify existing ones.

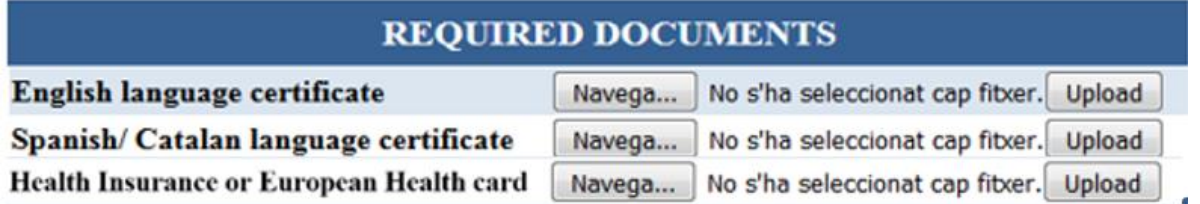

## **2. Selection of courses**

Keep in mind that you can only choose and enrol in subjects that have available slots at the time you connect, regardless of the offerings published on the website.

Select the courses according to the language you are interested in (not all subjects are taught in all languages).

![](_page_5_Picture_96.jpeg)

You can consult the program for each subject by selecting the subject code, unless your center has provided a different link.

Choose subjects based on the language and schedule that interest you (some cases may show different options) and check the corresponding box in the selection column.

Subjects that do not have available slots cannot be selected (the selection box is not displayed. If you try to select it, a message indicating the group is full will appear). Once you have all your subjects selected, click the "Select" button."

#### APPLICATION FOR COURSES ACCORDING TO THE LANGUAGE OF INSTRUCTION **Ext**

![](_page_6_Picture_26.jpeg)

Your selection will be displayed in a table that will appear above, indicating that your admission to the subjects has been confirmed. In case of an error, you can mark the subject and click 'Delete'.

![](_page_6_Picture_27.jpeg)

# **3. Print or download the document that is generated**

Finally, click the "Print" button to obtain the document confirming your subjects, which you should save in case it is required during your stay.

![](_page_6_Picture_28.jpeg)

![](_page_6_Picture_29.jpeg)